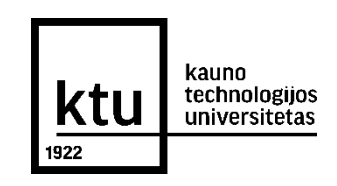

## **KTU ELEKTRONINIŲ STUDIJŲ SUTARČIŲ NUTRAUKIMAS**

**Elektroninių studijų sutarčių nutraukimas galimas:**

- **KTU elektroninių studijų sutarčių sudarymo informacinėje sistemoje** (kur sutartis ir buvo sudaryta) galimas iki tol, kol sutarties nepasirašė KTU atstovas (jis pasirašo per dvi darbo dienas nuo tada, kai sutartį pasirašė studentas).
- **KTU akademinėje informacinėje sistemoje** galimas bet kuriuo metu, kai sutartis pasirašyta studento ir KTU atstovo.

**Toliau aprašomas sutarties nutraukimas KTU elektroninių studijų sutarčių sudarymo informacinėje sistemoje.**

**1.** Atsidarykite savo el. pašto dėžutę. Prisijunkite prie KTU elektroninių studijų sutarčių sudarymo informacinės sistemos per **Jums siųstą nuorodą**.

**2**. Pasirinkite, kokiu būdu **patvirtinsite savo tapatybę**. Rekomenduojama tapatybę patvirtinti per Elektroninius valdžios vartus (**A būdu**). Jei to padaryti neturite galimybės, rinkitės tapatybę patvirtinti kontaktiniu būdu (**B būdu**), atvykus į KTU fakultetą, kur KTU administratorius suteiks visą reikalingą informaciją dėl sutarties nutraukimo.

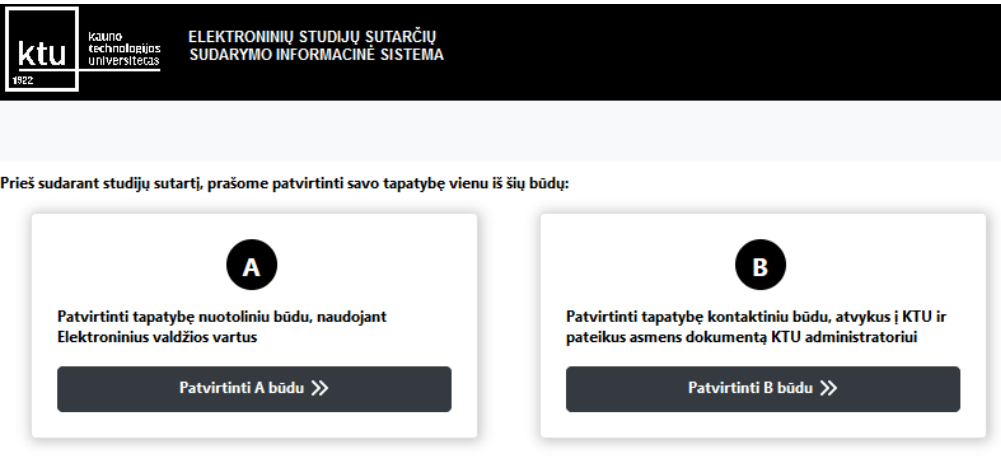

Asmens tapatybės patvirtinimas galioja 2 valandas. Jei per šį laiką nespėjote sudaryti studijų sutarties, būtina tapatybę patvirtinti iš naujo. Jei renkatės tapatybę patvirtinti B būdu, darbo laiku atvykite į KTU fakultetą. Jei neturite galimybės atvykti į KTU, galite susitarti su KTU administratoriumi ir susitikti, naudojant vaizdo ryšio priemone.

© KTU 2023

Kauno technologijos universitetas

**3.** Jei pasirinkote tapatybę patvirtinti **A būdu**, pasirinkite vieną iš Elektroninių valdžios vartų interneto svetainėje nurodytų prisijungimo būdų.

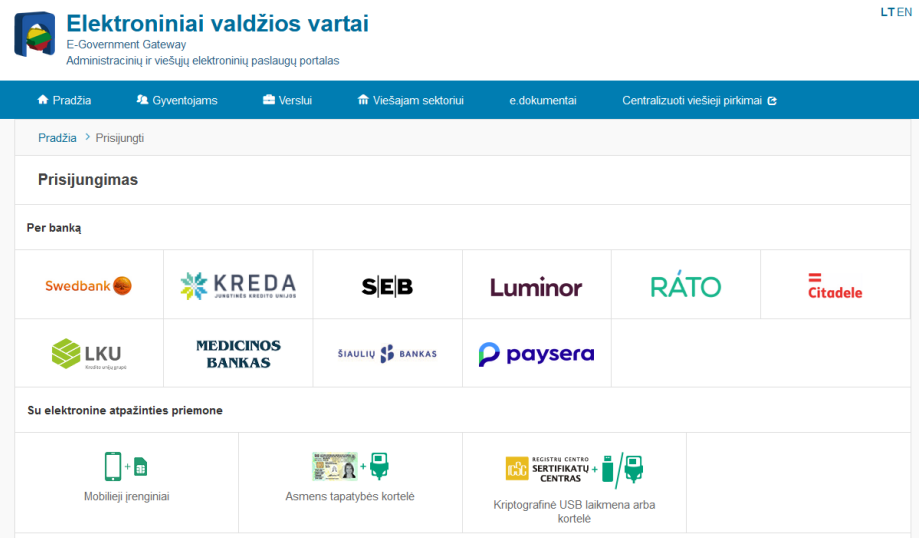

**4.** Jei pasirinkote tapatybę patvirtinti jungiantis per banką, suveskite prisijungimo duomenis, naudojantis Jūsų turima prisijungimo priemone (Smart-ID ar kt.).

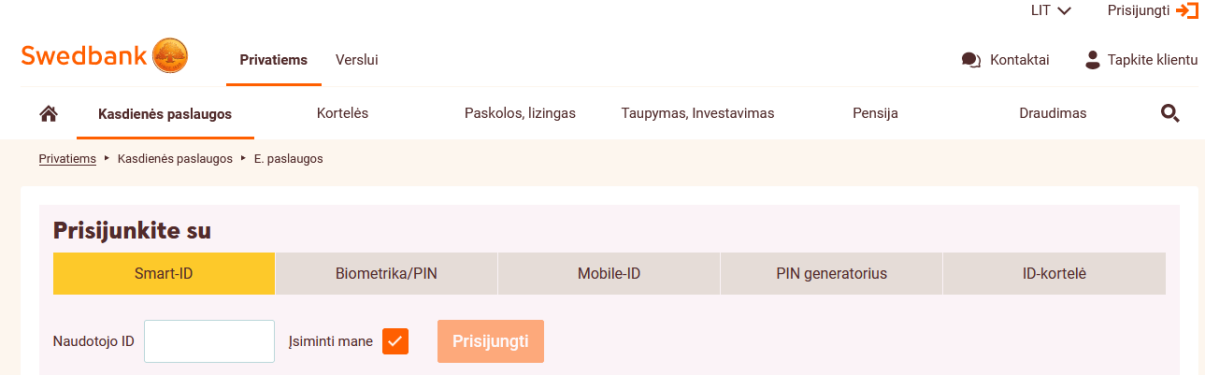

Kauno technologijos universitetas

5. Jei anksčiau esate naudojęsis Elektroninių valdžios vartų paslaugomis, paspauskite "Sutinku", kad Jūsų asmens duomenys būtų perduoti paslaugos teikėjui. Paspauskite "Patvirtinti". Jeigu Elektroninių valdžios vartų paslaugomis naudojatės pirmą kartą, sistema Jūsų paprašys suvesti savo asmens duomenis.

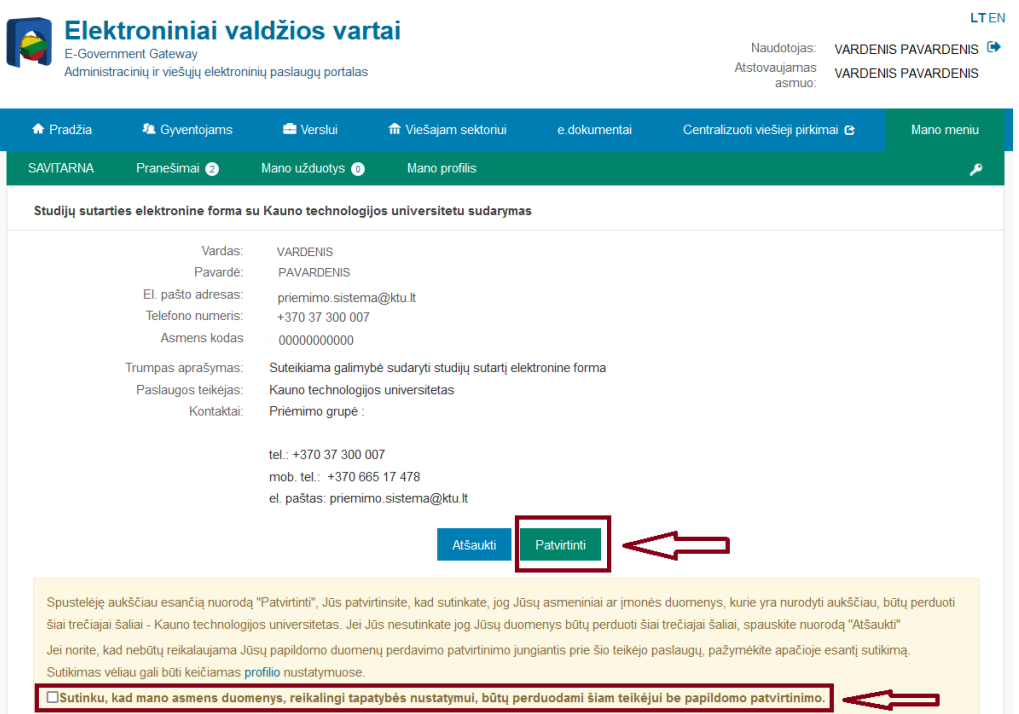

6. Atsidariusiame lange pasirinkite langelį Nr. 4 "Sutartys". Spauskite "Peržiūrėti ir sudaryti".

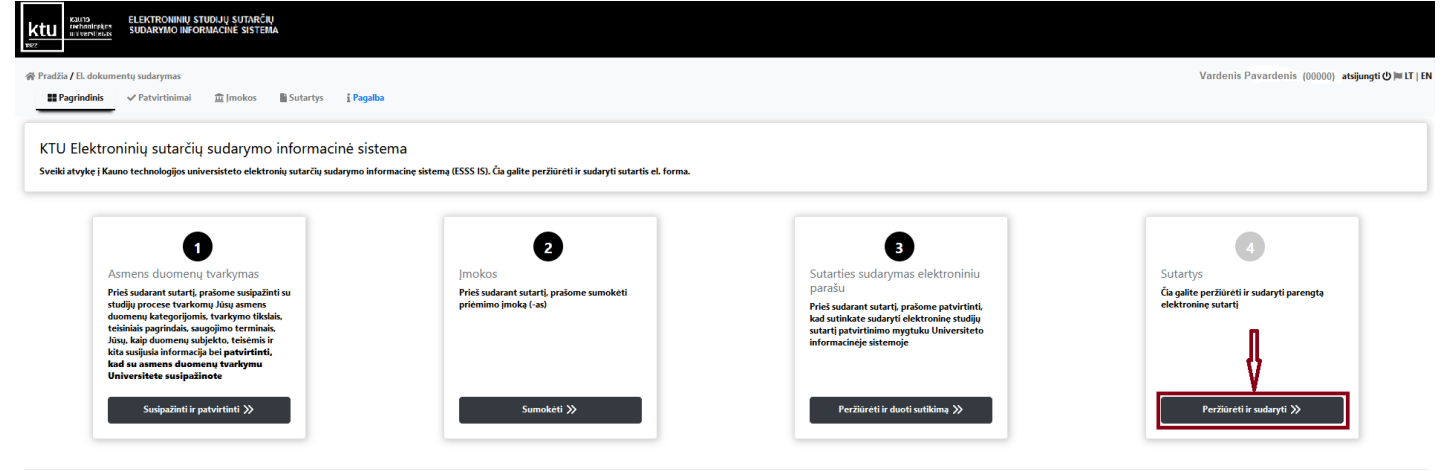

**C KTU 2023** 

7. Pasirinkite sudarytą studijų sutartį. Spauskite "Peržiūrėti". Jei sutartį bus pasirašęs Universiteto atstovas (būsena – "Pasirašyta Studento, pasirašyta Universiteto"), sutartį nutraukti galėsite tik pateikęs prašymą KTU Akademinėje informacinėje sistemoje.

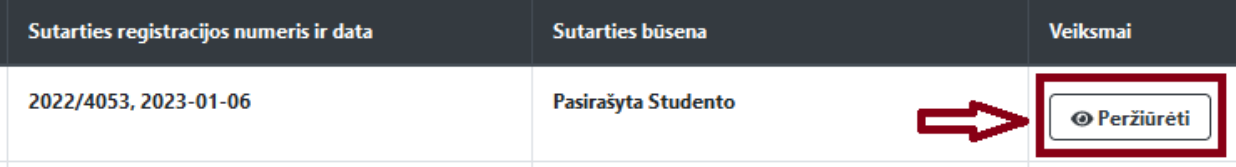

## **8.** Atsidariusiame lange pasirinkite "**Atšaukti pasirašymą**".

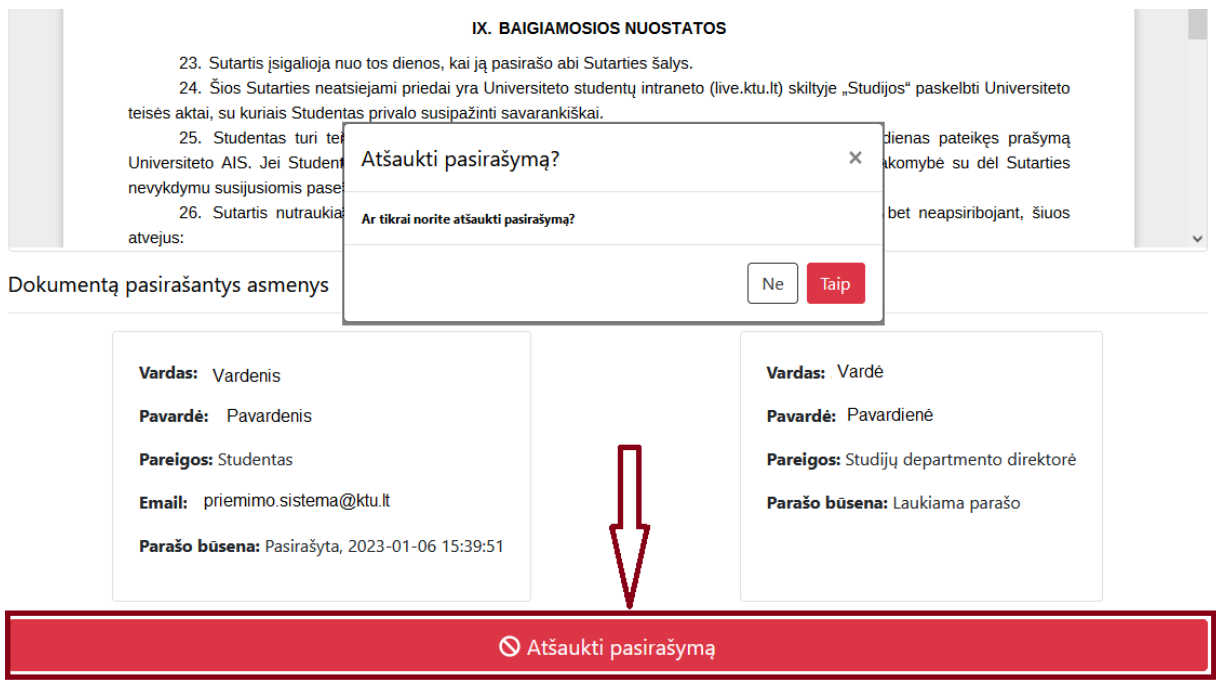

**9.** Studijų sutartį peržiūrėti ir ją iš naujo pasirašyti, jeigu dar nebus pasibaigęs pasirašymui skirtas laikas, galėsite pasirinkę "Sutartys", paspaudę "Peržiūrėti".

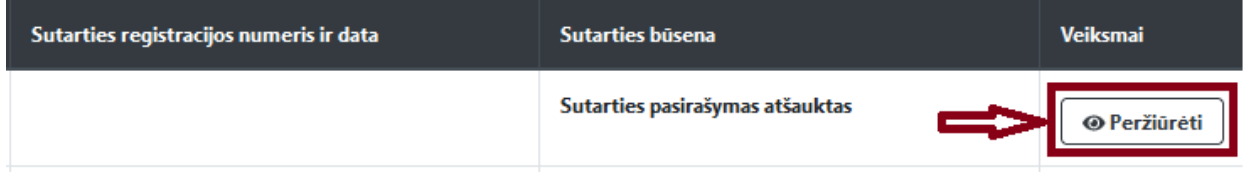